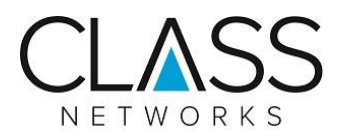

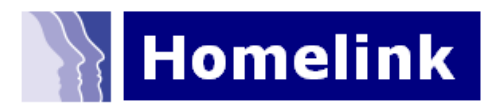

# **Homelink Parent Portal User Guide**

With Class Homelink you have access to an online Parent Portal to enable you to change/update your child's Speed Dial number/s and to review associated service usage.

The Homelink service allows you to have up to 10 telephone numbers to which your Homelink number can route calls (from 0 to 9). This is set up when you order the service.

### **Speed Dial changes - UK**

However, if for some reason you need to alter your Speed Dials (for example a mobile phone number changes or you change location) you can make the change to the speed-dial routing via the Homelink portal.

#### **Speed Dial changes - International**

However, if you are making a change to an international number or adding a new Speed Dial number, which is international, you will be prompted to contact the Homelink Team. They will make the changes on your behalf. This is for security and fraud avoidance reasons.

Changes take immediate effect so you know that your child will always be put through to the correct number for a given speed-dial.

#### **Usage information**

The Homelink service enables you to view the usage made of the service.

- You can see which numbers have been contacted and how often.
- This will help you to check how much your bill is likely to be at the end of the month and that calls are going to the correct numbers.
- You can access this information via the Call Stats menu option within the blue menu bar at the top of the Homelink parent portal pages.

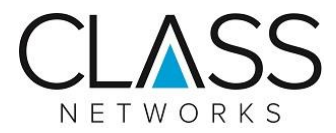

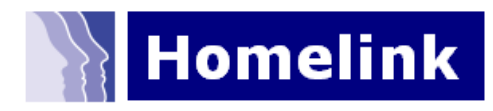

## **Using your Homelink Parent Portal**

#### **Accessing your Homelink parent portal**

Go to the Homelink portal<http://homelink.numbercontrol.co.uk/> A Login screen will be presented:

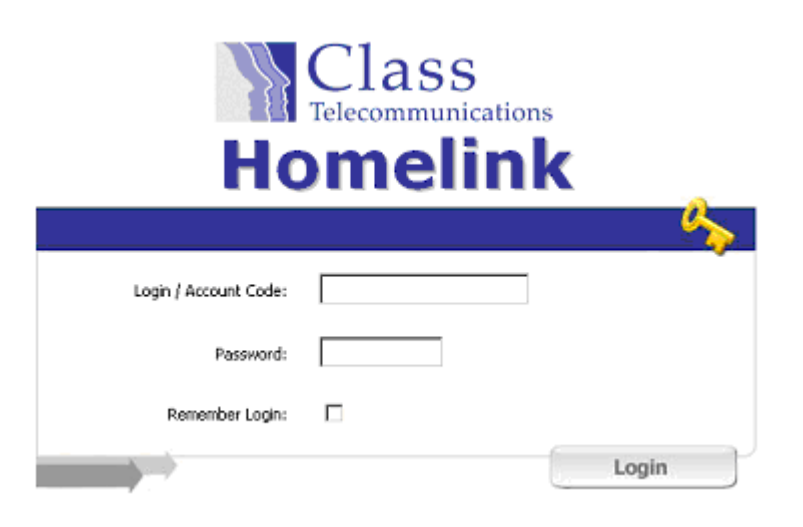

Enter your Login/Account Code and Password (these are case sensitive).

This will take you to the Homelink Number Control page – this is the service home page – your Homelink number/s is/are displayed centre-screen:

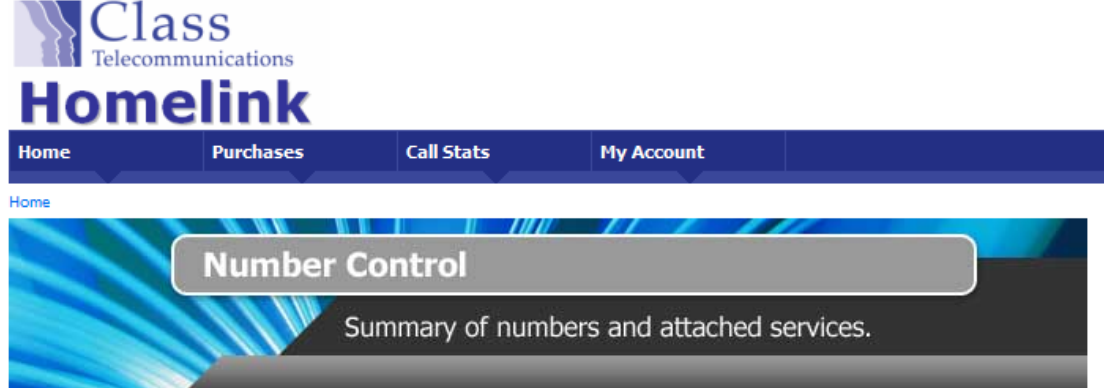

#### **Number Control**

Welcome to Number Control, where you can control the routing of your Homelink Speed Dial numbers and also monitor your Homelink call statistics. Please dick on your Homelink number to access your Speed Dial management page.

#### Below is a summary of your current numbers and services

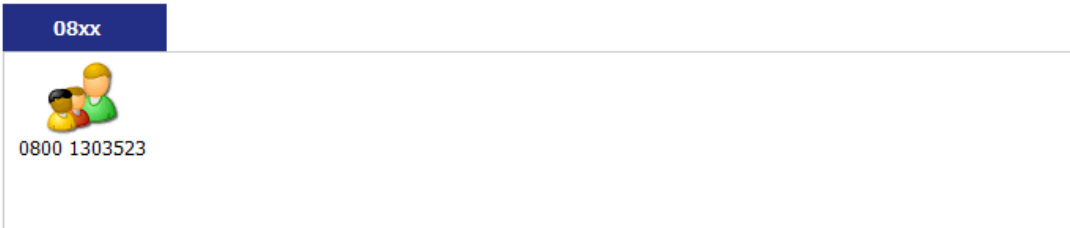

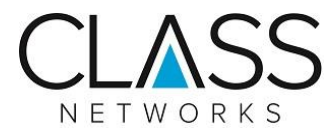

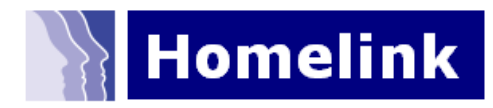

#### **Making changes to your Speed Dials**

Click on your Homelink number icon on your Homelink home page.

You will be taken to your Speed Dial management page – Homelink Control:

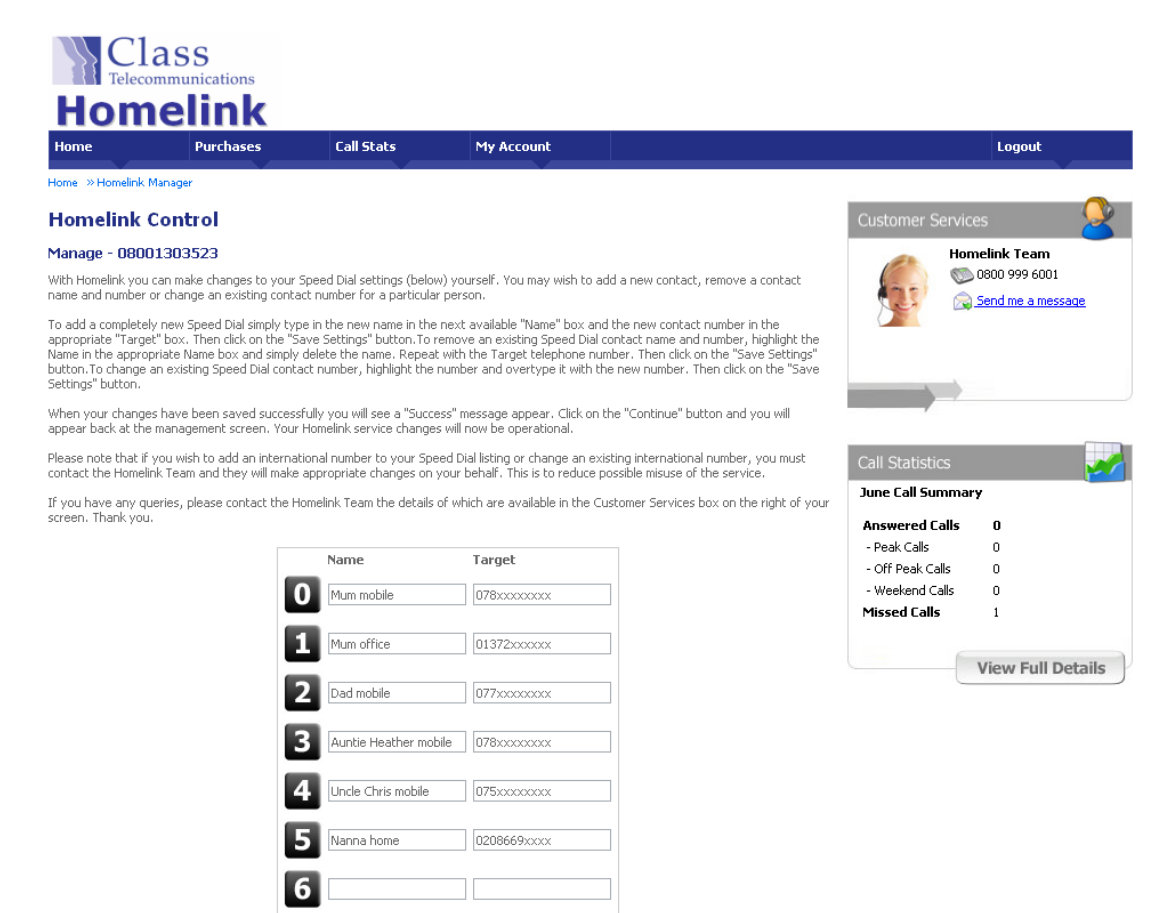

In this section you will see on-screen instructions and a list of the speed-dial options you have in place from 0 - 9.

Against each Speed Dial number is the menu description helping you identify who the contact is for that Speed Dial and the target number that calls to that Speed Dial will be sent to.

To modify the Speed Dial settings simply highlight the current information and overwrite with your change.

You may wish to add another Speed Dial contact. To do that, simply go to the next empty Speed Dial number and type in the Name and the Target number.

You will then need to save your changes (see next section).

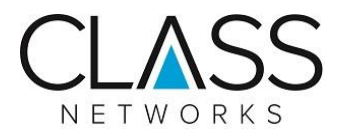

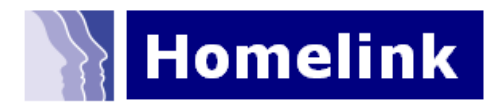

#### **Saving changes**

Saving your changes is simple. Just scroll down the page and click on the "Save Settings" button at the bottom of your Speed Dial list.

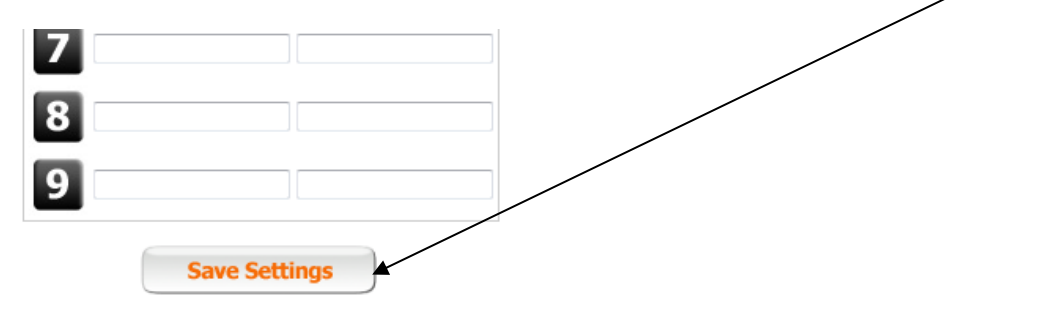

You will see a "Success" message and may then click on the "Continue" button to return to your Homelink management page.

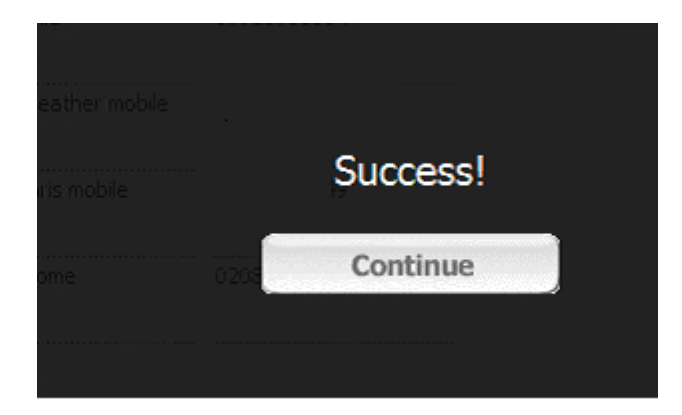

Your changes have been saved and you may simply log out of your Homelink service via the Logout button to the right of the menu listing at the top of the Homelink page.

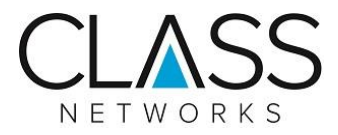

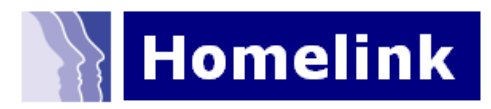

#### **Viewing Homelink Usage information**

You are provided with a call statistic service with Homelink. These statistics provide you with information about the calls made using your Homelink service.

To view your usage information, go to the Call Stats tab in the top menu bar on your Homelink parent portal.

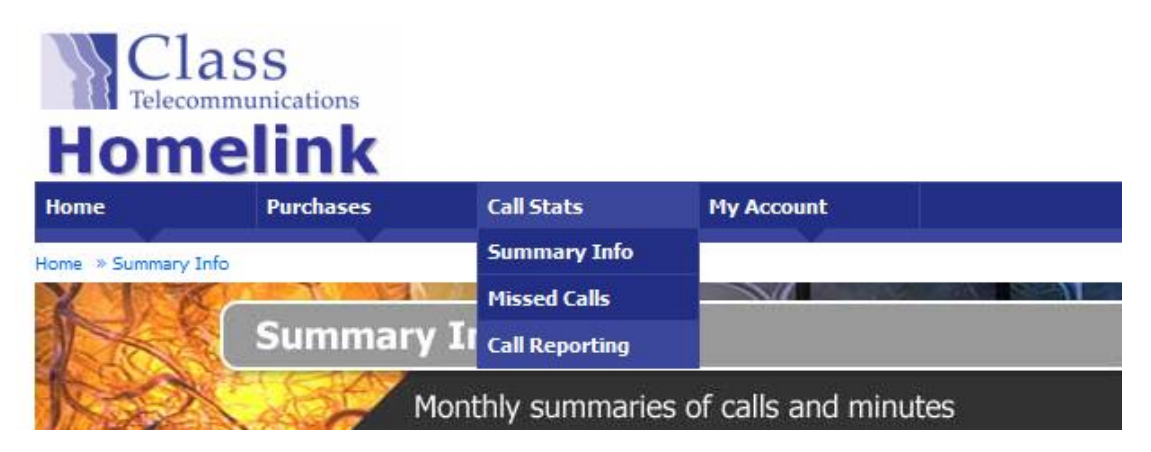

You can view several different types of reports; Summary Info, Missed Calls and the full Call Reporting service.

#### **Summary Info**

Summary information simply gives you an overview of each month's Homelink service usage.

#### **Missed Calls**

This provides you with a month-on-month view of missed calls to your Homelink number. This is unlikely to be of interest to you and is not about usage of the Homelink service.

#### **Call Reporting**

This is your usage report. You can select specific timeframes – a start and finish date and you will be provided with details of the calls made from your Homelink service – calls to your Speed Dial destination numbers.

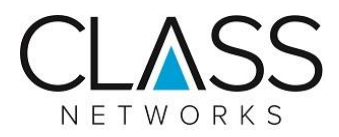

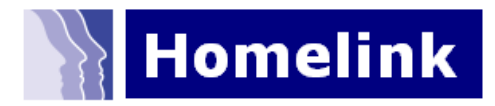

Your usage report – calls made from your Homelink number to your Speed Dial target numbers:

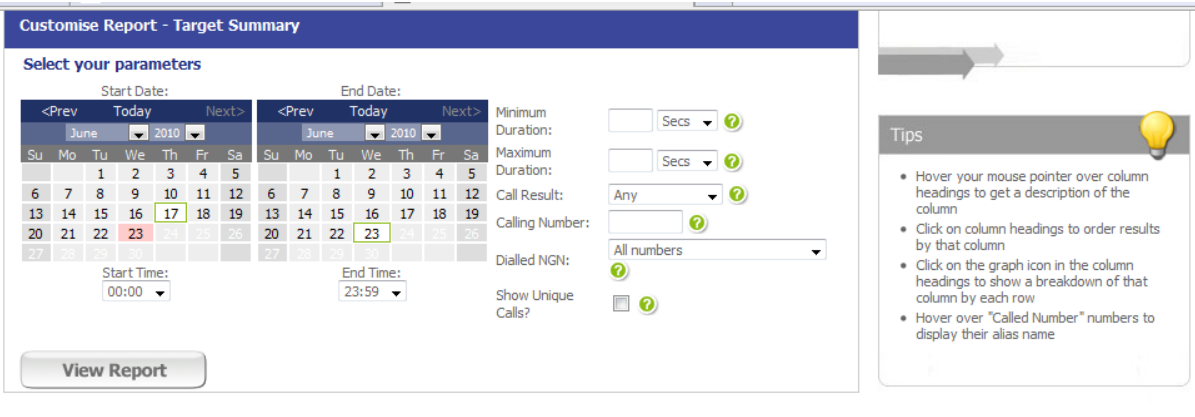

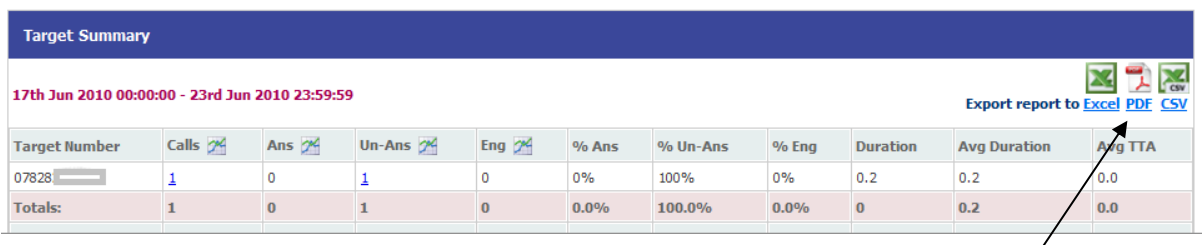

You can also download your report in Excel, PDF or CSV format if required.

Once you have finished reviewing usage information you may either log out of your Homelink service or return to the homepage.

To return to the Homelink home page, simply click on the "Home" menu option in the blue menu bar at the top of the page.

To log out, simply select the Logout menu option from the blue menu bar at the top of your parent portal page.

#### **General enquiries**

If you require assistance or have a general Homelink enquiry, please contact the Homelink Team.

Our contact number and email address link are also available from within your Homelink parent portal to the right of each screen.

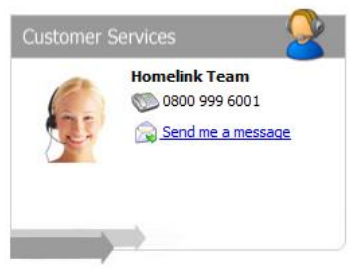